## ICANN|ACCOUNT

HELP | LOG IN

#### **Welcome to ICANN Account**

| Email Address or Username*                                                                                                    |                       |
|----------------------------------------------------------------------------------------------------|-----------------------|
|                                                                                                    |                       |
| Password*                                                                                                    |                       |
|                                                                                                    |                       |
|                                                                                                    |                       |
| Log In                                                                                                    | Forgot Your Password? |
| Are you a new user? Create an account                                                                                                    |                       |
| By submitting my personal data to create and manage an ICANN Account, I agree that my personal data will be processed in accordance with the ICANN <u>Privacy Policy</u> and ICANN <u>Cookies Policy</u> , and agree to abide by the electronic <u>Terms of Service</u> |                       |

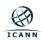

#### Fill out the required information and click "Submit"

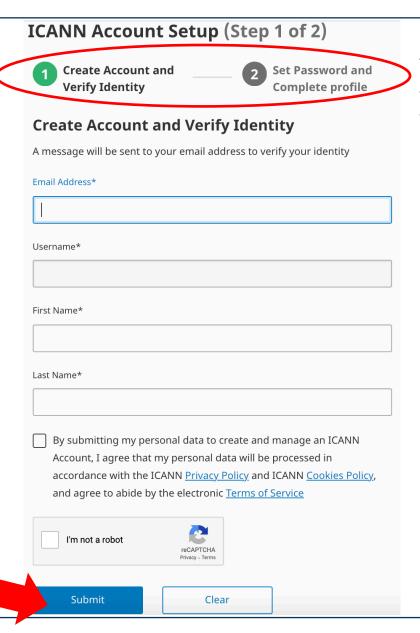

Note: You will have to go through two steps to create your ICANN Account

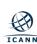

#### Click on the NextGen@ICANN Application tile

## Welcome to your ICANN Account

You can securely access available applications here

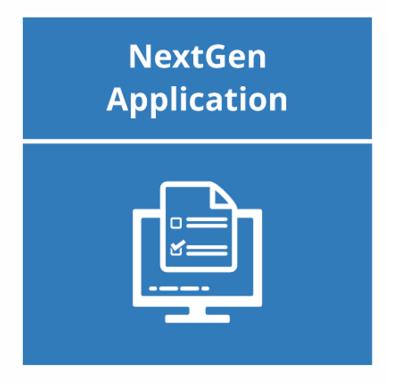

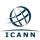

# Click "Log in with your ICANN account" to access your NextGen@ICANN Applicant Portal

#### ICANN | NEXTGEN APPLICANT PORTAL

# Applying for the NextGen@ICANN Program

Thank you for your interest in participating in the NextGen@ICANN Program.

This online application system is the only method that you can use to apply for the NextGen@ICANN Program.

Please take careful note of the application closing date listed at https://www.icann.org/public-responsibility-support/nextgen. The application must be submitted during the application window.

Got a question? Check out answers to frequently asked questions or contact us at nextgen@icann.org.

ICANN Privacy Policy | ICANN Terms of Service | ICANN Cookies Policy

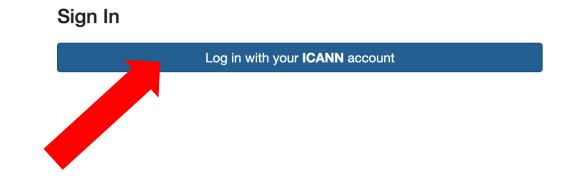

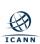

#### **Edit and submit your Applicant Profile**

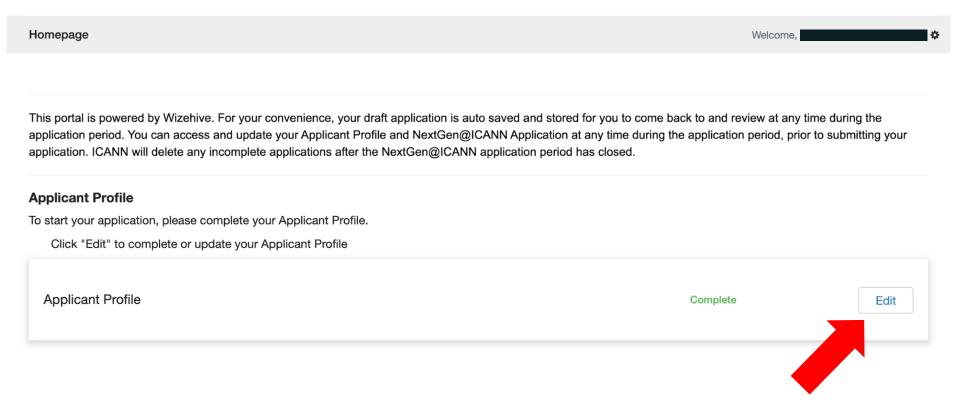

Note: Submit your profile by clicking "Save" after filling out the information

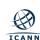

#### Begin your application by clicking "+ Get Started"

This portal is powered by WizeHive. For your convenience, your draft application is auto saved and stored for you to come back to and review at any time. You can access and correct your personal data at any time in the portal. ICANN will delete any incomplete applications following the Nextgen application deadline. To delete your data or exercise other rights to your personal data, please contact privacy@icann.org.

#### **Applicant Profile**

You must first complete your Applicant Profile before starting an application.

Click "Edit" to complete or update your Applicant Profile

Applicant Profile Edit

#### **NextGen Application**

To begin your application, click "+ Get Started"

When you return to this Homepage, you can see the status of your application.

- If the status bar is blue, your application is not submitted.
- If the status bar is gray, your application is submitted.
- If the status bar is red, there is an error and you should reach out to nextgen@icann.org

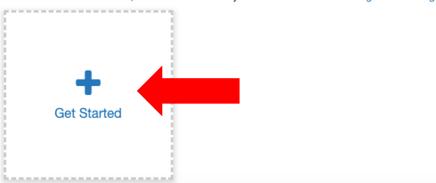

Note: Complete your application by clicking "Save" after filling out all necessary information

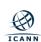

## Submit your application by clicking on the green "Submit" button

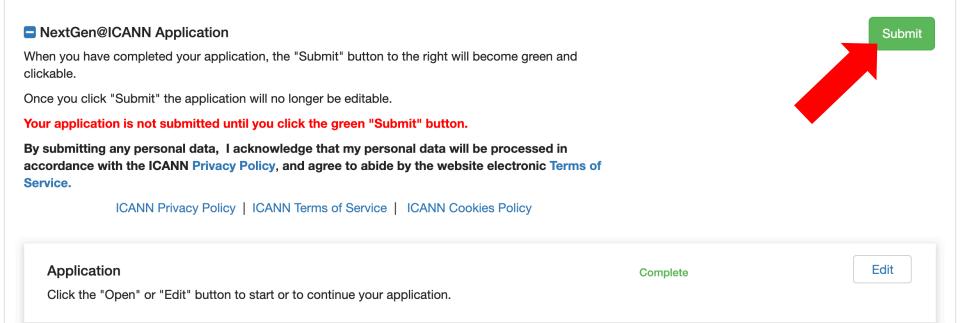

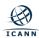

## You have successfully submitted your application

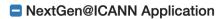

Thank you for submitting your application for the NextGen@ICANN Program. No further action is required at this time.

You will receive a confirmation email from no-reply@email.zenginehq.com if you do not, please check your spam folder.

ICANN Privacy Policy | ICANN Terms of Service | ICANN Cookies Policy

#### **Application**

Click the "Open" or "Edit" button to start or to continue your application.

This has been submitted.

View

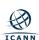